#### **Your K drive**

Your K drive is a place on the district's server *just for your work*. If you know the correct steps you can **save** your work onto it from school, **access** your work on your k-drive at any computer that has an internet connection, and **upload** the work you have done on non-school computers to the k-drive.

## **SAVE**

To **save** onto your K drive *from a school computer*:

- 1. From FILE choose SAVE AS
- 2. Name your file and find the K-drive (with your name in front of it) from the top bar of the drop-down menu of the file window.

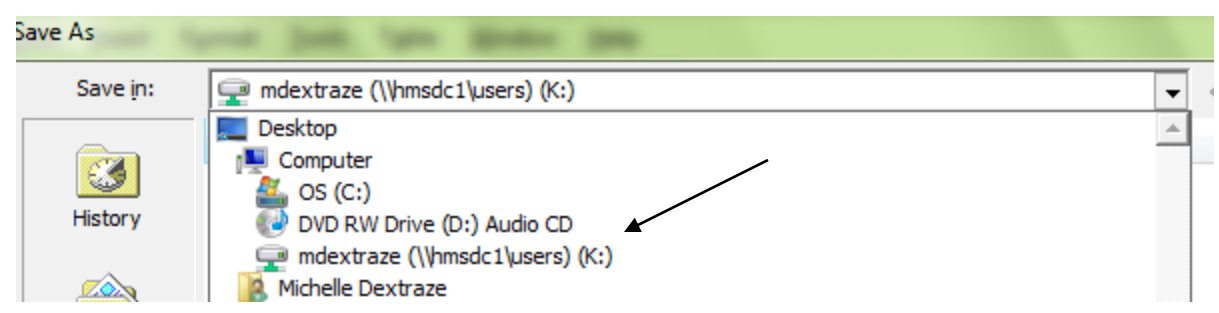

\_\_\_\_\_\_\_\_\_\_\_\_\_\_\_\_\_\_\_\_\_\_\_\_\_\_\_\_\_\_\_\_\_\_\_\_\_\_\_\_\_\_\_\_\_\_\_\_\_\_\_\_\_\_\_\_\_\_\_\_\_\_\_\_\_\_\_\_\_\_\_\_

3. Click on SAVE on bottom right.

# **ACCESS**

To **ACCESS** your K-drive from a non-school computer

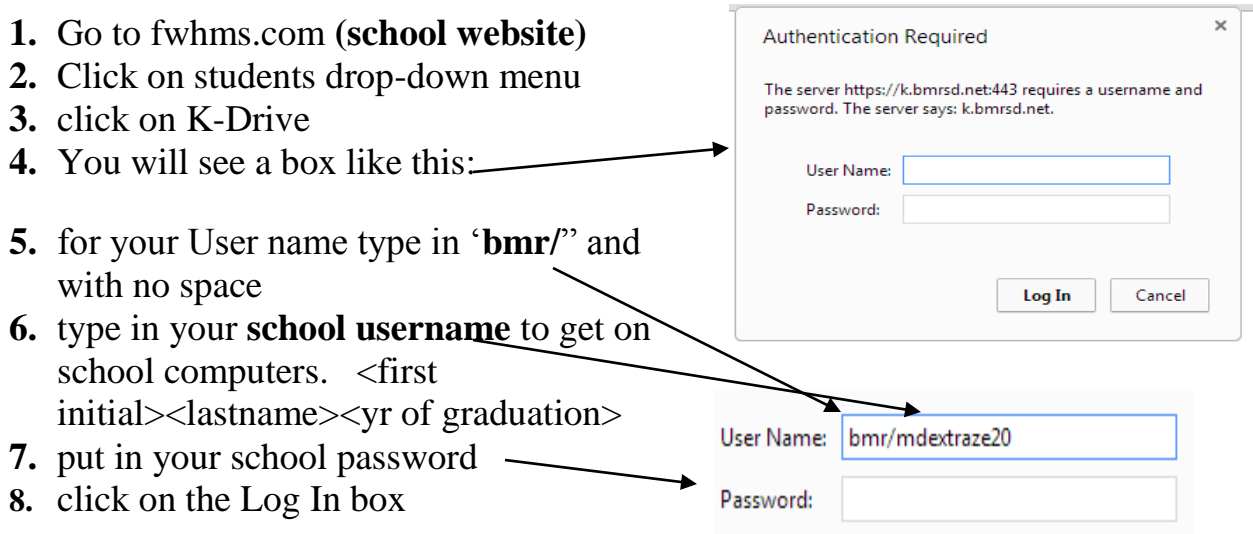

You will be brought to your K drive contents.

To access a file choose "**Get**" on the right of the name of the file.

It will download or open on your computer if you have a comparable program.

### **UPLOAD**

#### If you want to **UPLOAD a file (to save it on your K-Drive so you can use it at school)**

- 1. First save your file onto your computer and remember what it is called and where you saved it.
- 2. Then you must ACCESS your k-drive (previous step) This is what you will see:

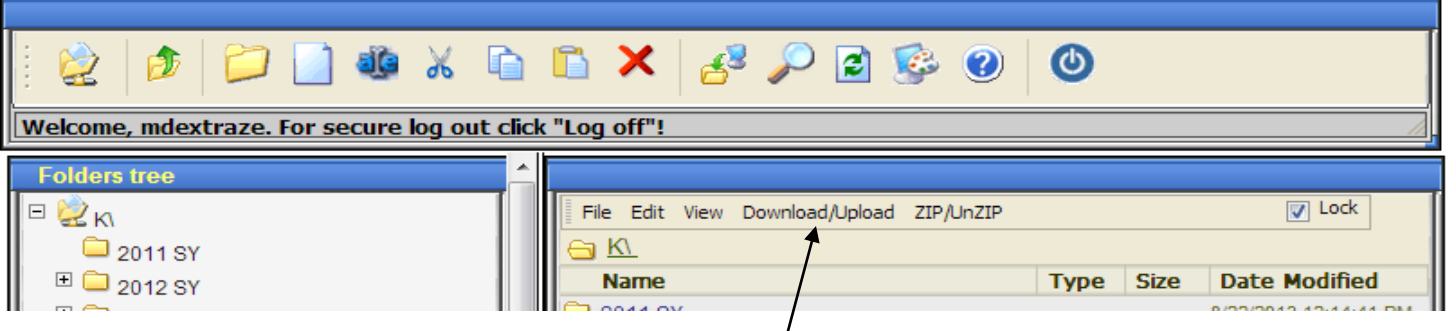

3. Choose download/upload drop down menu (see where arrow is pointing above) and click on **Upload**

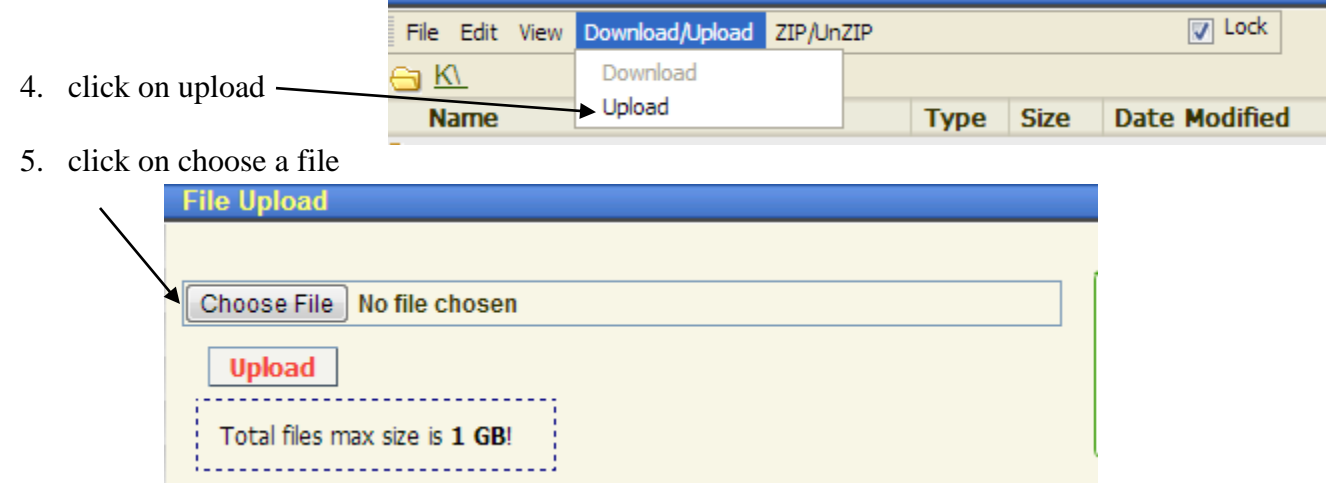

- 6. find the file you want to send to the K drive and click on it
- 7. The name of your file should show in the window: (mine is: "Your K drive.doc")

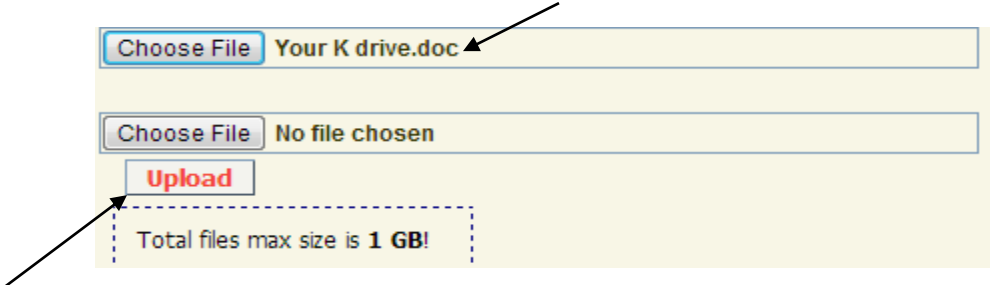

8. Then click on Upload and your window will show what file was uploaded to your k-drive:

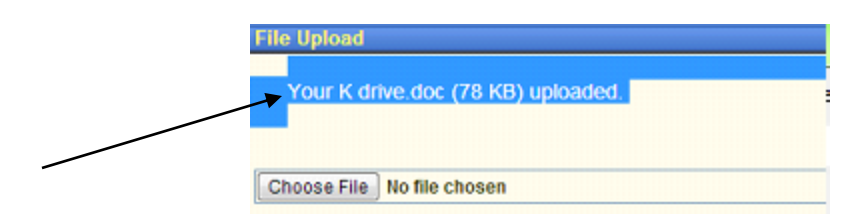

Congratulations! You did it….